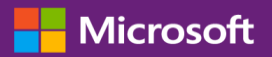

#### Guide du client

Ce guide vous indique comment afficher et demander les clés de licence en volume, et comment télécharger les produits sous licence.

Pour démarrer, connectez-vous au Centre d'affaires, sélectionnez Inventaire dans le menu du haut, puis Gérer les téléchargements et les clés.

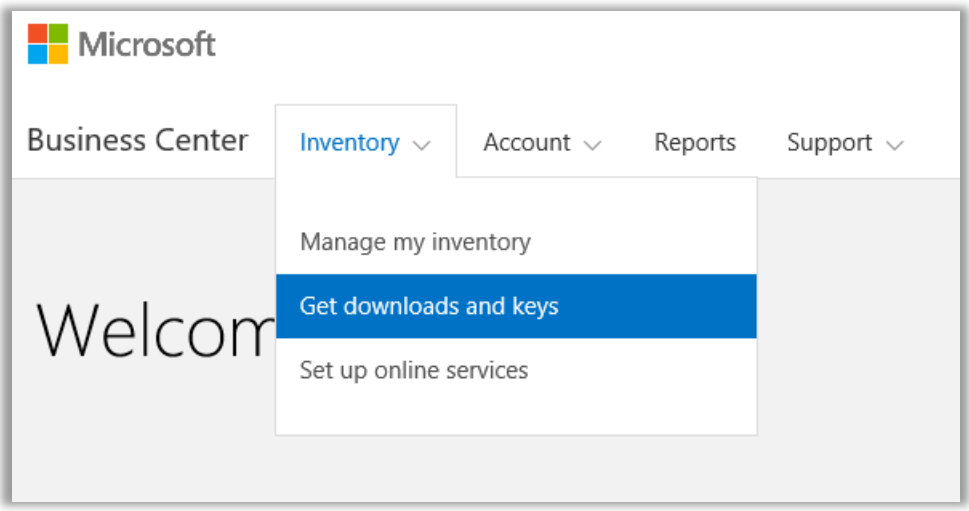

### Table des matières

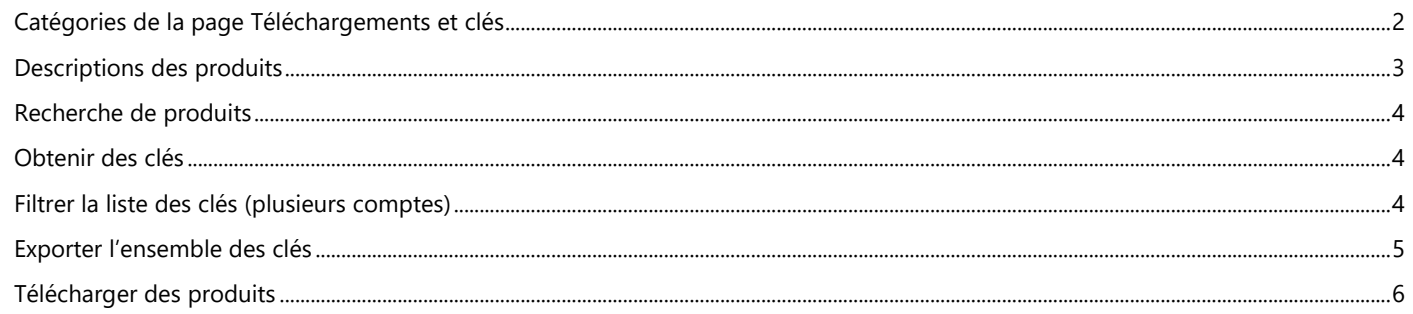

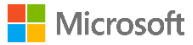

#### <span id="page-1-0"></span>Catégories de la page Téléchargements et clés

La page **Téléchargements et clés** présente diverses manières de trouver les produits désirés, puis de les télécharger ou d'en obtenir les clés de produits :

- Cases **CATÉGORIES**
- Champ **Rechercher des produits**
- Liste de **Produits**
- Icônes **Téléchargements** et **Clés** pour chaque produit
- Bouton **EXPORTER TOUTES LES CLÉS**

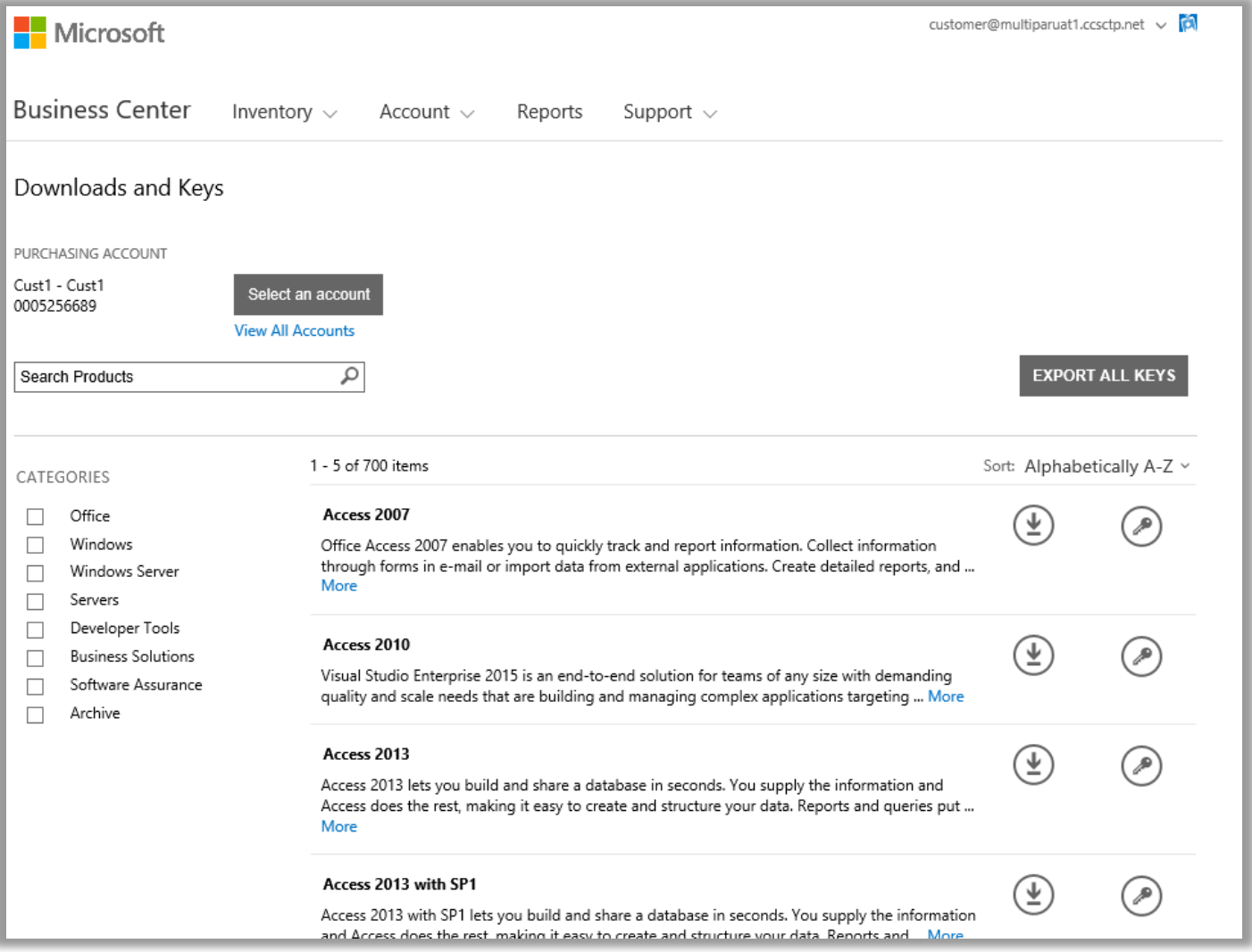

Par défaut, l'affichage est limité à cinq résultats par page. Pour afficher davantage de résultats par page, faites défiler l'écran jusqu'au bas de la page et sélectionnez un nombre supérieur dans les options **Résultats par page**.

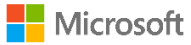

### <span id="page-2-0"></span>Descriptions des produits

Les détails relatifs à la version du produit, aux instructions particulières et à la configuration système requise sont énumérés par produit.

- 1. Pour afficher davantage de détails sur un produit, cliquez sur **Plus**.
- 2. Pour réduire les informations, cliquez sur **Moins**.

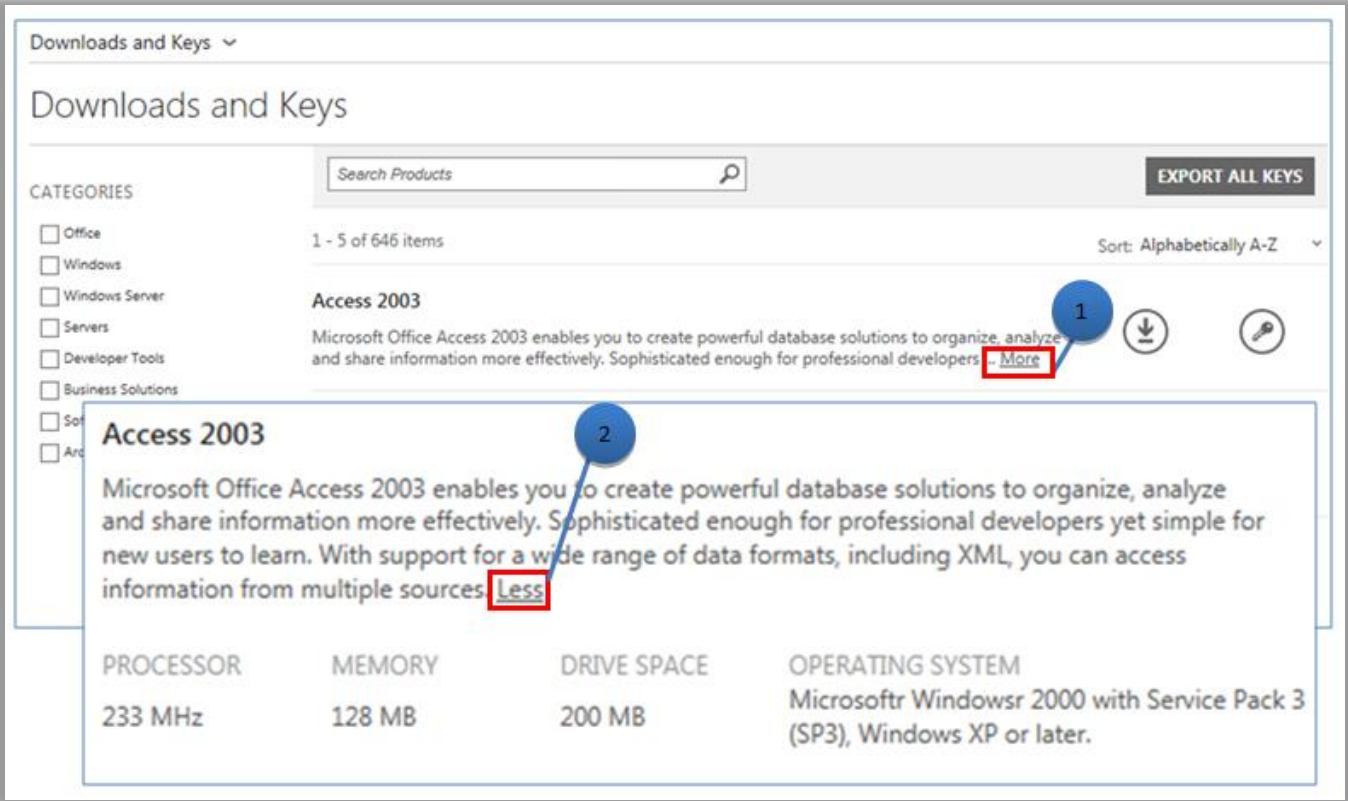

<span id="page-2-1"></span>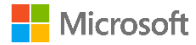

#### Recherche de produits

Deux méthodes vous permettent de rechercher un produit. Vous pouvez les combiner ou les utiliser séparément :

- 1. Cochez une (ou plusieurs) cases à cocher sous **CATÉGORIES**. La liste des produits se limite alors à la gamme de produits sélectionnée.
- 2. Entrez le nom du produit désiré dans le champ **Rechercher**. À mesure que vous tapez, une liste de noms de produits apparaît en principe dans un menu déroulant. Sélectionnez un nom de produit ou continuez votre recherche en sélectionnant l'icône en forme de **loupe** ou en appuyant sur la touche **Entrée** du clavier. Les résultats de recherche se limitent alors aux produits dont le nom contient les mots saisis.

**CONSEIL :** Si le nom précis de la version du produit vous est inconnu (ou vous échappe), vous pouvez demander de l'aide à votre partenaire ou effectuer une recherche dans la gamme de produits sur le site Web Microsoft.com.

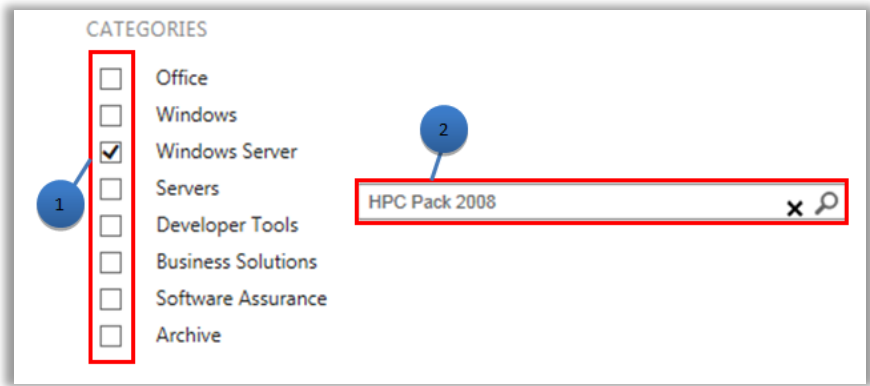

### <span id="page-3-0"></span>Obtenir des clés

Pour localiser les clés associées au produit sélectionné, cliquez sur l'icône **Clés** . Le volet déroulant fournit des informations sur le produit et ses clés, ainsi que la liste des clés disponibles.

**REMARQUE :** Certains produits n'exigent pas de clé.

#### <span id="page-3-1"></span>Filtrer la liste des clés (plusieurs comptes)

Si vous disposez de plusieurs comptes, il est préférable d'en sélectionner un avant d'exporter ou d'imprimer des clés. Pour filtrer la liste, ouvrez le menu **Compte** (en haut à droite de la page) et sélectionnez le compte correspondant aux clés souhaitées. Une fois la liste filtrée, seules les clés associées à ce compte seront imprimées ou exportées. Comme le menu **Compte** filtre toutes les listes du Centre d'affaires associées aux comptes, définissez à nouveau le menu Compte sur la valeur **Tous** lorsque vous avez terminé.

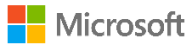

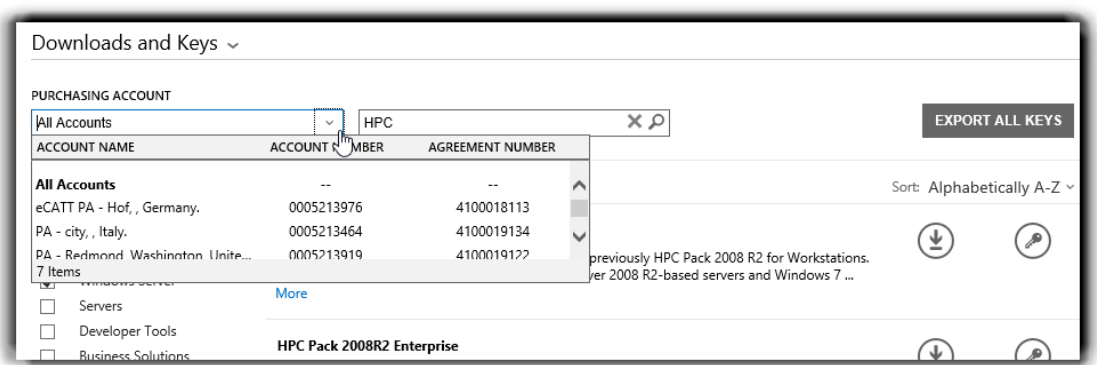

*Pour sélectionner les comptes de votre choix, utilisez le menu COMPTE D'ACHATS.*

Pour en savoir plus sur l'activation du produit et les clés, consultez : [http://www.microsoft.com/licensing/existing-customers/product](http://www.microsoft.com/licensing/existing-customers/product-activation.aspx)[activation.aspx](http://www.microsoft.com/licensing/existing-customers/product-activation.aspx)

#### <span id="page-4-0"></span>Exporter l'ensemble des clés

Pour exporter toutes les clés d'un compte, procédez comme suit :

- 1. Cliquez sur **EXPORTER TOUTES LES CLÉS**. Vous pouvez imprimer la liste de toutes les clés ou exporter le fichier correspondant au format CSV.
- 2. Pour imprimer la liste de toutes les clés, cliquez sur **IMPRIMER LES CLÉS**.
- 3. Pour exporter le fichier en vue d'une utilisation ultérieure, cliquez sur **EXPORTER AU FORMAT CSV**.

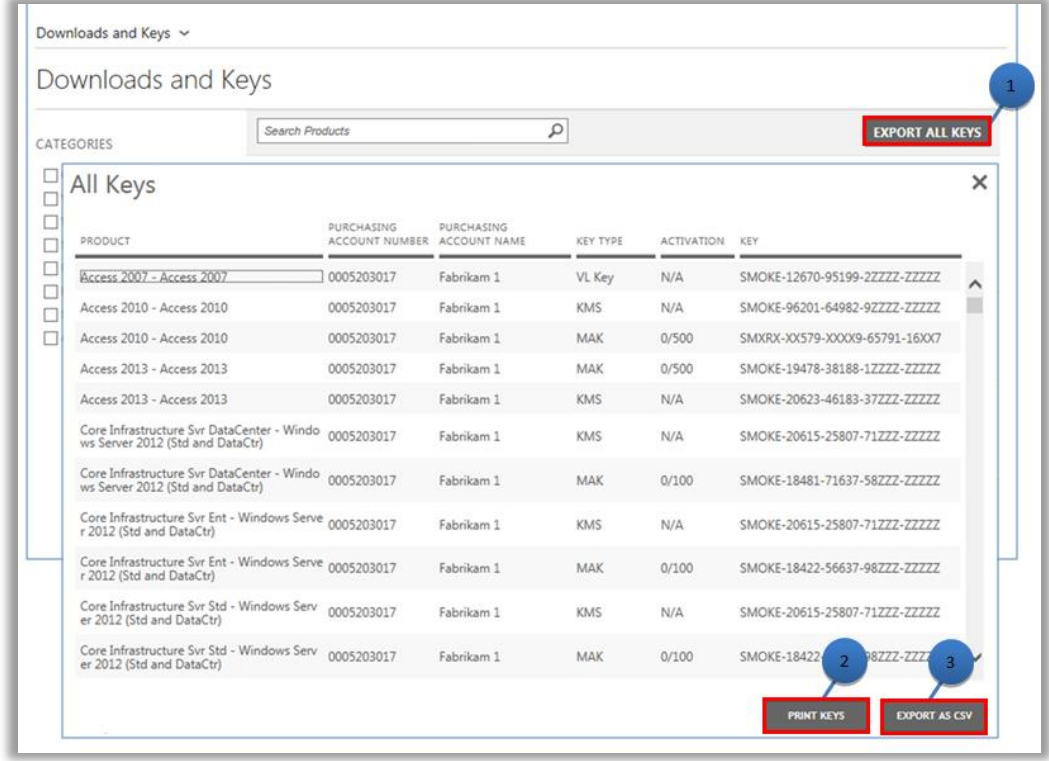

<span id="page-4-1"></span>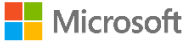

#### Télécharger des produits

Pour télécharger un produit logiciel, procédez comme suit :

- 1. Cliquez sur l'icône **Téléchargements**, située à droite du produit.
- 2. Voyez s'il existe des instructions spéciales, par exemple une clé d'installation ou une acceptation des conditions d'utilisation.
- 3. Sélectionnez la langue et le système d'exploitation désirés dans la liste déroulante **FICHIERS**.
- 4. Cliquez sur le ou les bouton(s) **Télécharger**, situé(s) au bas de la description du produit. Lorsqu'une offre comprend plusieurs produits, vous pouvez les télécharger simultanément en cliquant sur chacun des boutons **TÉLÉCHARGER** disponibles. Les produits sont alors téléchargés tous ensemble.
- 5. Pour **Exécuter**, **Enregistrer** ou **Annuler** la demande, cliquez sur l'option appropriée.

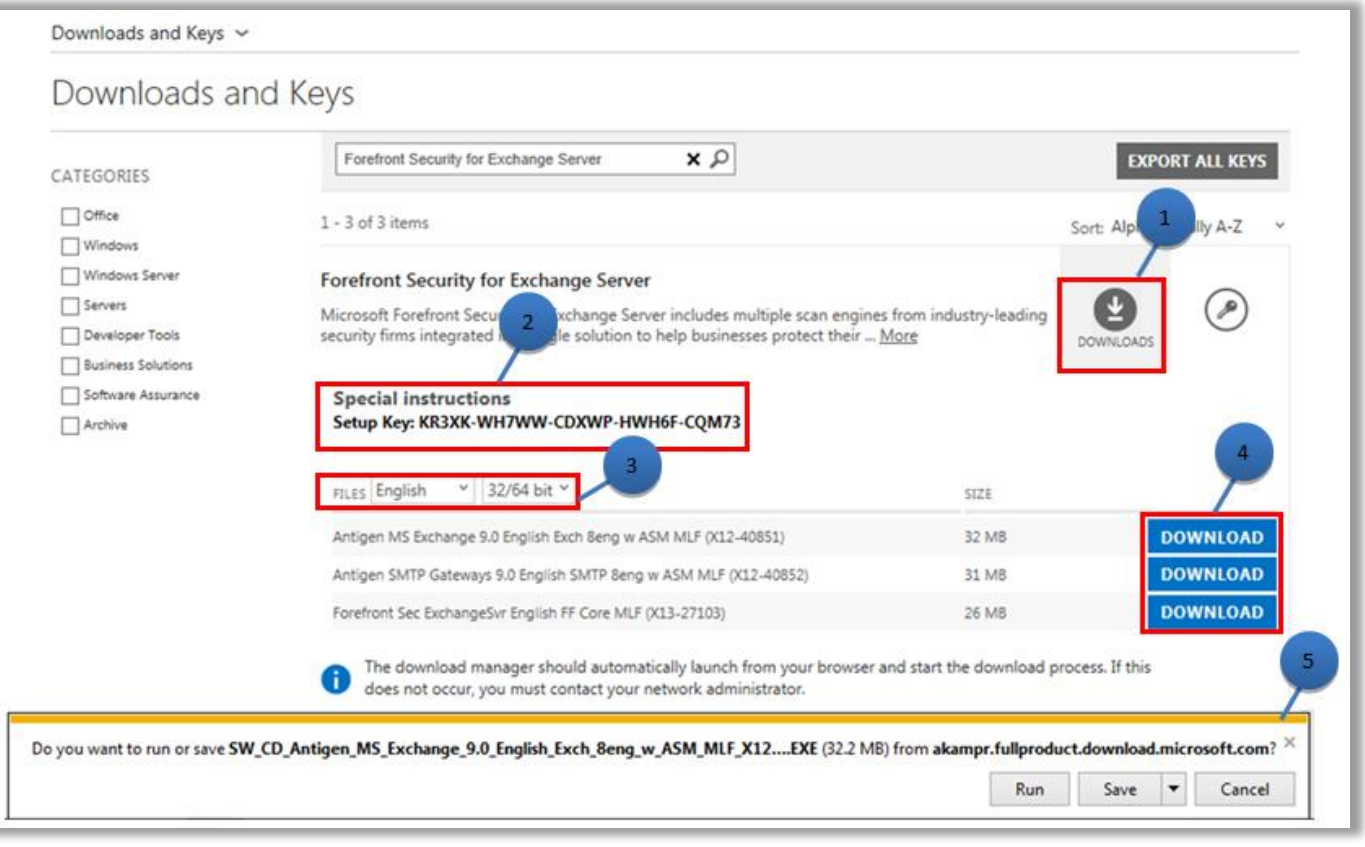

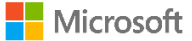